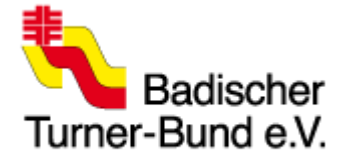

# **Wettkampfbogen für die Badischen Turnligen**

### **Dateien downloaden**

- 1. Auf der BTB Homepage gibt es immer auf der Seite der Liga die aktuellen Dateien:
	- a. Athletendatei
	- b. Wettkampfbogen
	- c. Hinweise zum Wettkampfbogen
	- d. FAQ
	- e. Checkliste
- 2. Die Athletendatei und der Wettkampfbogen müssen im selben Verzeichnis gespeichert werden.

Dateinamen: Wettkampfbogen\_20xx\_GTw.xls und Athletendatei\_20xx.xls

Achtung: Nachdem die Dateien heruntergeladen wurden, wird empfohlen einmal die Athletendatei zu öffnen und in Excel die Bearbeitung zu aktivieren. Erst dann kann mit dem Wettkampfbogen zuverlässig auf die Inhalte der Athletendatei zugegriffen werden.

**Hinweis**: Sollte eine Athletin in der Datei fehlen, die aber gemeldet ist, bitte Regina Glaser benachrichtigen (siehe Email-Adresse unten).

### **Zu den Stammdaten**

- 1. Es muss eine Athlethendatei\_20xx.xls vorliegen, in der für alle Ligen die Mannschaften und zugehörigen Turnerinnen (mit Nummern) hinterlegt sind. (Wettkampfbogen und Athletendatei im gleichen Verzeichnis)
- 2. Nachdem die Liga ausgewählt ist, können die vier Mannschaften gewählt werden.
	- $\rightarrow$  Bitte die Mannschaften in der Reihenfolge eintragen, wie sie ausgelost wurden (also auf den Übersicht der Wettkampftermine stehen)
- 3. Für die ausgewählten Mannschaften werden alle gemeldeten Turnerinnen aufgelistet und maximal 8 Kuti pro Mannschaft können jetzt mit x ausgewählt werden.
	- $\rightarrow$  Aus datenschutzrechtlichen Gründen haben alle das Geburtsdatum 01.07. Die Jahrgänge sollten allerdings alle stimmen.
- 4. Bei der Erfassung der Namen der Kampfrichter/innen bitte dazu erfassen, an welchen Geräten er oder sie eingesetzt wird (z.B. Vorname Nachname (EX VT, EY BB).
	- Hier ist der Kampfrichter-Einsatz-Schlüssel von Evi bzw. die Einteilung von Uli zu beachten.
- 5. Die restlichen Daten müssen noch ergänzt werden
	- a. Datum (zwingend)
	- b. Wettkampfwochende (1,2 oder 3 zwingend)
- 6. Mannschaftsführer sind optional.
- 7. Sind alle Daten eingetragen (bzw. (vor allem Turnerinnen ausgewählt) bitte den Button "Daten in den Wettkampfbogen übernehmen" klicken.
	- Jetzt erhält die Datei einen eigenen Namen und sollte regelmäßig abgespeichert werden.

### **Kampfrichterbögen**

- 1. Im Tabellenblatt "Reihenfolge" sind nach der Übernahme der Daten die Turnerinnen eingetragen.
- 2. Nun kann für jedes Gerät und jede Mannschaft die Reihenfolge eingetragen werden. Dazu in jeder Gerätspalte die Werte 1, 2, 3, 4, 5 bei entsprechender Turnerin eintragen.

Regina Glaser, liga.btb.gtw@gmail.com 1 1 23.01.2019

→ Wird die Reihenfolge vor dem Wettkampf nicht erfragt, können leere Bögen (also ohne Namen) erzeugt werden.

- 3. Sind alle Werte eingetragen werden durch den Button "Wettkampfkarte erstellen" die Bögen für die Kampfrichter erzeugt.
- 4. Nun sind 4 weitere Tabellenblätter sichtbar:
	- a. Sprung
	- b. Barren
	- c. Balken
	- d. Boden
		- Wobei die Turnerinnen alle eingetragen sind.
- 5. Über das Excel-Druckmenü können die Bögen für die Kampfrichter gedruckt werden, wobei immer zwei Mannschaften auf einer Din A4-Seite sind.
	- → Die Bögen können jederzeit nochmals generiert (beispielsweise bei Änderungen) und Gerätweise ausgedruckt werden. Hier ist zu beachten, dass bereits eingetragene Werte an gleicher Stelle erhalten bleiben, d.h. evtl. müssen Werte angepasst werden.

#### **Zum Wettkampfbogen**

- 1. Die Abzüge von jedem Kampfrichter werden eingetragen, sollte die Anzahl Spalte für die E-Note nicht mit der Kampfrichterzahl übereinstimmen, bitte über Klicken auf der Schaltfläche rechts oben dies entsprechend ändern.
- 2. Es gibt immer eine D-Note.
- 3. Bei vier Kampfrichtern gibt es vier E-Noten, wobei hier die Abzüge eingetragen werden.
	- → Der Bogen errechnet automatisch, welche Abzüge beim Endwert berücksichtigt werden müssen.
	- Sollte nur drei Kampfrichter anwesend sein, werden die drei E-Noten-Abzüge eingetragen und der Mittelwert berechnet (und gerundet)
- 4. Die drei besten Wertungen einer Mannschaft ergeben das Geräteergebnis.
- 5. Bei Sprung werden beide Sprünge eingetragen, wobei der bessere für das Mannschaftsergebnis zählt (auch für die Einzelauswertung).
- 6. Die Felder, in denen die Endnote steht, sind geschützt und können entsprechend nicht verändert werden.
- 7. Jeder eingetragene Wertung wird sofort in das Mannschaftsergebnis eingerechnet, so dass auch die Mannschaftspunktzahl (ganz rechts) immer auch den aktuellen Wert und damit den aktuellen Stand widerspiegelt.
- 8. Sollten für eine Mannschaft lediglich zwei Turnerinnen an ein Gerät gehen, werden nur zwei Wertungen eingetragen.

### **Abschluss des Wettkampfes**

- 1. Sobald die letzte Wertung eingetragen ist, kann auf dem Tabellenblatt "Stammdaten" die Schaltfläche "WK auswerten" geklickt werden.
- 2. Auf dem Tabellenblatt "Auswertung" gibt es jetzt eine Übersicht über das Wettkampfergebnis:
	- a. Oben steht bei jeder Mannschaft welchen Platz sie erzielen konnte.
	- b. In der Mitte sind die Einzelergebnisse (Platz, Name, Verein, Punktzahl)
- 3. Die "Auswertung" passt auf eine Seite und kann einfach gedruckt werden (für die Siegerehrung).

4. Der Wettkampfbogen selber sollte auch für alle gedruckt werden - er passt auf zwei Seiten und sollte einen Umbruch nach zwei Mannschaften haben.

### **Datenübermittlung**

- 1. Allen Verantwortlichen (teilnehmende Vereine, Staffelleitung, Ligabeauftragte..) sollte die Wettkampfbogen-Datei zugesendet werden.
- 2. Den Wettkampfbogen bitte auch Regina Glaser (liga.btb.gtw@gmail.com) schicken.

# **Außerdem ist noch Folgendes zu tun, um die Ergebnisse zu veröffentlichen:**

- a. Das letzte Tabellenblatt "XML erzeugen" anklicken
- b. Für alle Begegnungen, die gewertet werden (also Mannschaften, die noch nicht aufeinander getroffen sind) muss eine XML-Datei erzeugt werden, was durch Klick auf den entsprechenden Button passiert.
- c. Die Datei landet im selben Verzeichnis und trägt die zwei Mannschaftsnamen der Begegnung im Dateinamen.
- d. Diese XML-Dateien können nun auf der BTB-Homepage auf der Liga-Seite (im Bereich "Ergebnismeldung") hochgeladen werden.
- e. Sollte es nicht geklappt haben bitte nicht verzweifeln. Bitte Regina Glaser eine Mail mit Angabe der Fehlermeldung schicken.

## **Wichtiger Hinweis**

Vor jedem Wettkampf sollten die Ausrichter den aktuellsten Wettkampfbogen und die aktuellste Athletendatei auf der BTB-Seite downloaden. Da das Homepageprogramm die Dokumente allerdings umbenennt, muss nach dem Downloaden die Athletendatei umbenannt werden in "Athletendatei 20xx.xls" (sonst funktioniert der Import der Daten in den Wettkampfbogen nicht!)